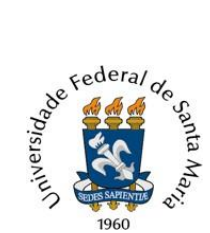

 Universidade Federal de Santa Maria Pró-Reitoria de Gestão de Pessoas Coordenadoria de Concursos  **Núcleo de Concurso Docente**

### **TUTORIAL PARA ABERTURA DE PROCESSO DE CONCURSO DOCENTE VIA SISTEMA DE CONCURSO DOCENTE E PEN-SIE**

**[\(https://portal.ufsm.br/concursodocente\)](https://portal.ufsm.br/concursodocente)**

A partir do mês de janeiro/2022, **o processo de solicitação de abertura de concurso público para docente ocorre pelo Portal da UFSM, no Sistema de Concurso Docente,** por meio do link portal.ufsm.br/concursodocente, seguindo as orientações constantes neste tutorial.

## **ORIENTAÇÕES AO SECRETÁRIO E/OU CHEFIA DO DEPARTAMENTO**

**1)** Acessar o Portal (portal.ufsm.br/concursodocente) e efetuar *login* como Secretário do Departamento ou Chefia do Departamento.

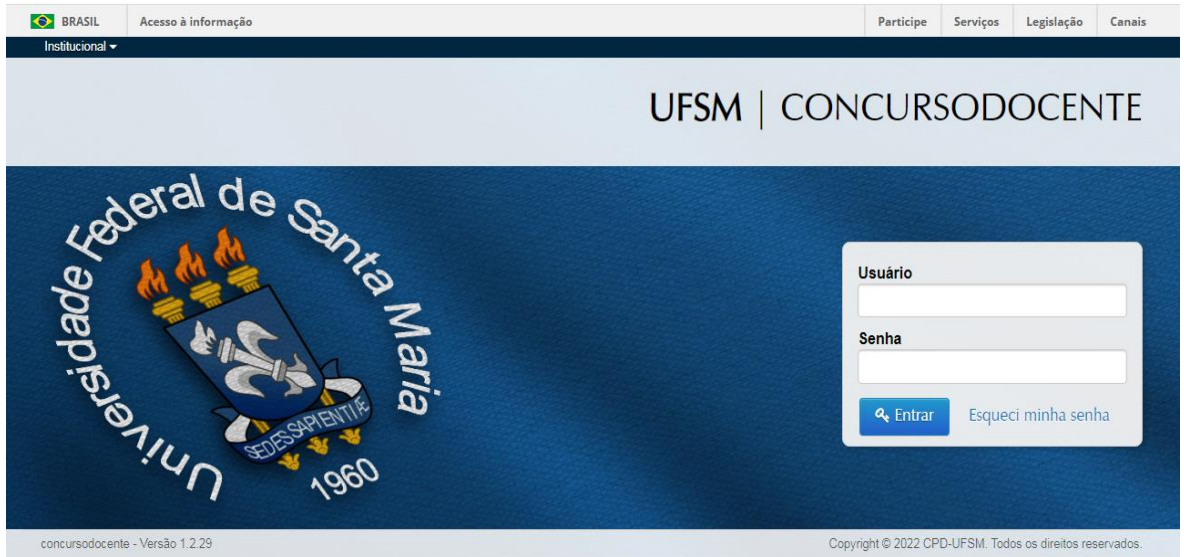

2) Na página Menu principal, selecionar a opção "Meus concursos"

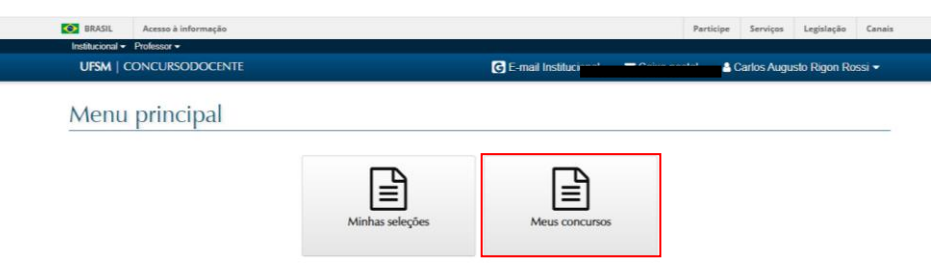

3) Na tela seguinte, aparecerão listados os concursos já tenham sido solicitados pelo Departamento. Para iniciar uma nova solicitação, deve-se selecionar o botão "Solicitar concurso público", localizado no canto inferior direito:

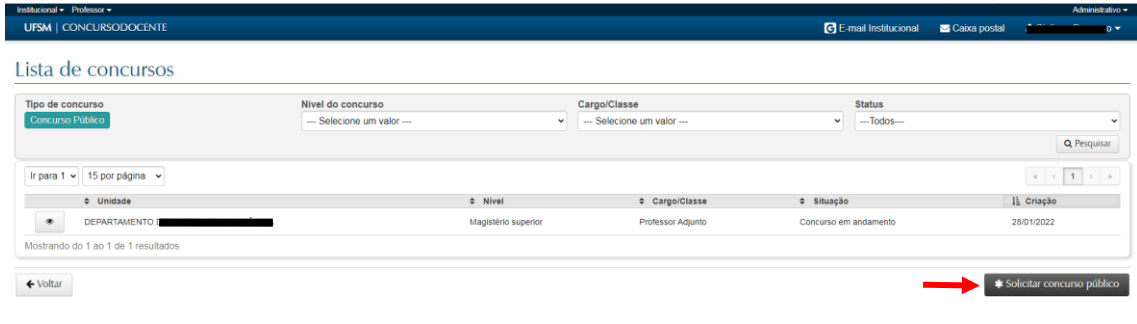

4) Realizar o preenchimento dos campos da solicitação de concurso público.

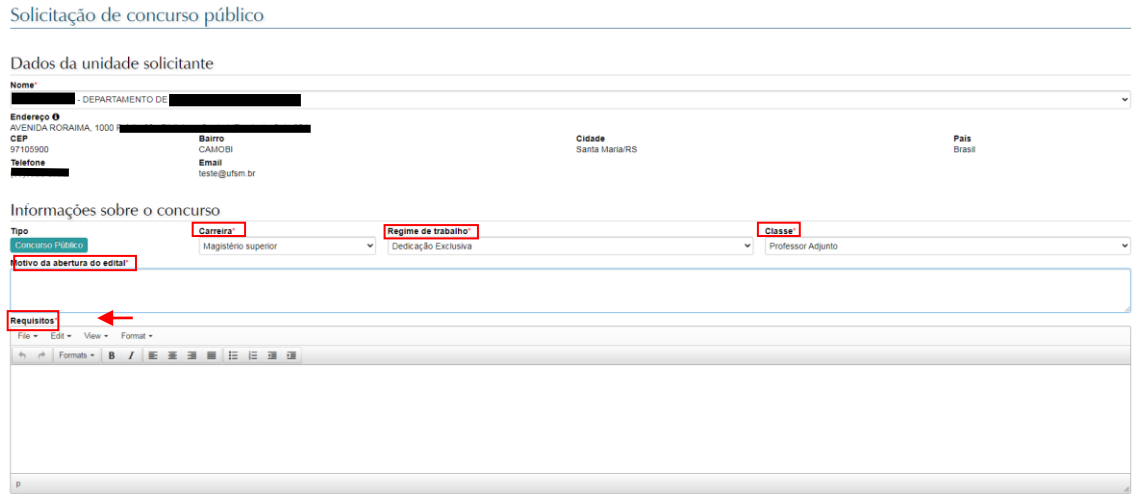

- Os dados da unidade solicitante serão preenchidos automaticamente;
- Carreira: Magistério Superior ou EBTT
- Regime de trabalho: 20h, 40h ou Dedicação Exclusiva
- Classe: Professor Adjunto, Professor Assistente ou Professor Auxiliar
- Requisitos: preencher com os requisitos definidos previamente em Reunião do Colegiado do Departamento (colocar o cursor no canto esquerdo superior para digitar).

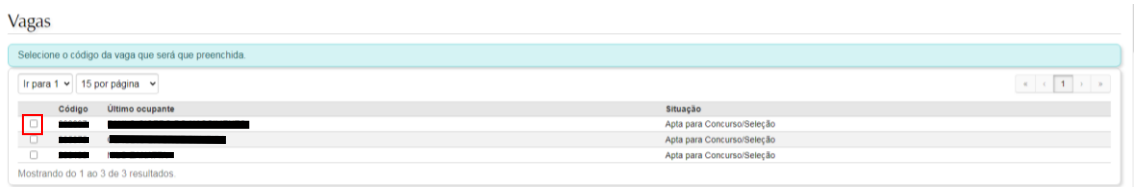

• Vagas: selecionar a(s) vaga(s) docente desocupada(s). Ao lado do código aparece o nome do último ocupante.

Área do concurso (conforme tabela da CAPES)

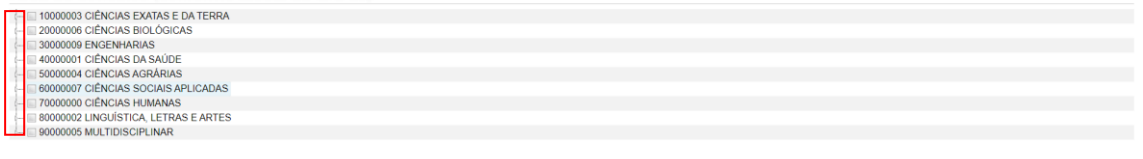

• Área do concurso: aparecerá a listagem de áreas/subáreas/especialidades, de acordo com a tabela de áreas da CAPES. Ao clicar na seta localizada ao lado do nome da grande área, aparecerão as áreas vinculadas a ela. O mesmo procedimento deve ser realizado para visualização das subáreas e especialidades. A área/subárea/especialidade (se for o caso) deverão ser selecionadas conforme a definição em Reunião do Colegiado do Departamento.

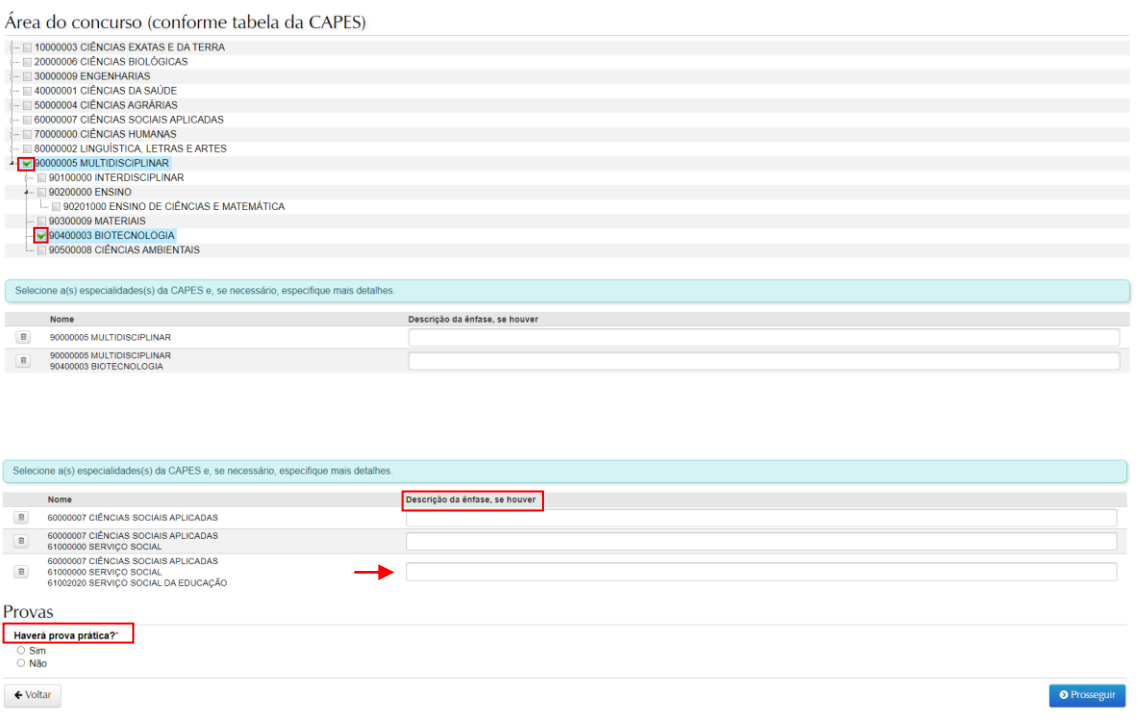

- No caso de existir alguma ênfase na área do concurso, que não esteja contemplada na tabela da CAPES, deve-se preencher o campo correspondente ao lado da área.
- Prova Prática: selecionar opção se terá ou não prova prática.

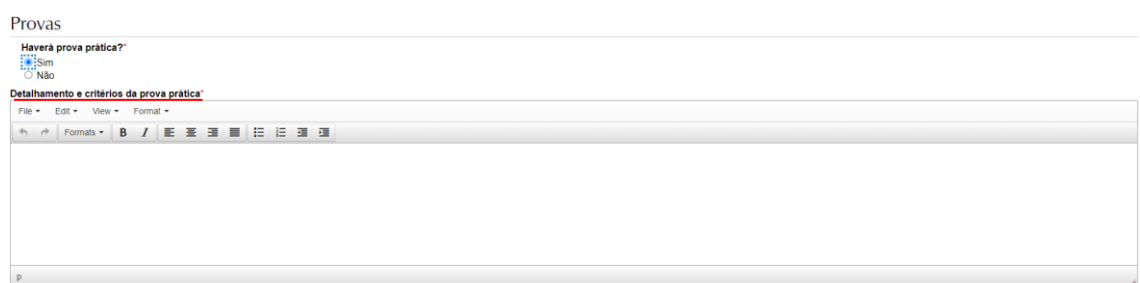

Caso tenha prova prática, abrirá um campo para preenchimento do "Detalhamento da prova prática", que deverá ser preenchido conforme aprovado na Reunião do Colegiado do Departamento.

5) Após o preenchimento das informações, clicar em "Prosseguir", no canto inferior direito da tela.

6) Na próxima tela, revise as informações de solicitação do concurso docente. As planilhas de avaliação, aprovadas pela Unidade, também já aparecerão vinculadas à solicitação.

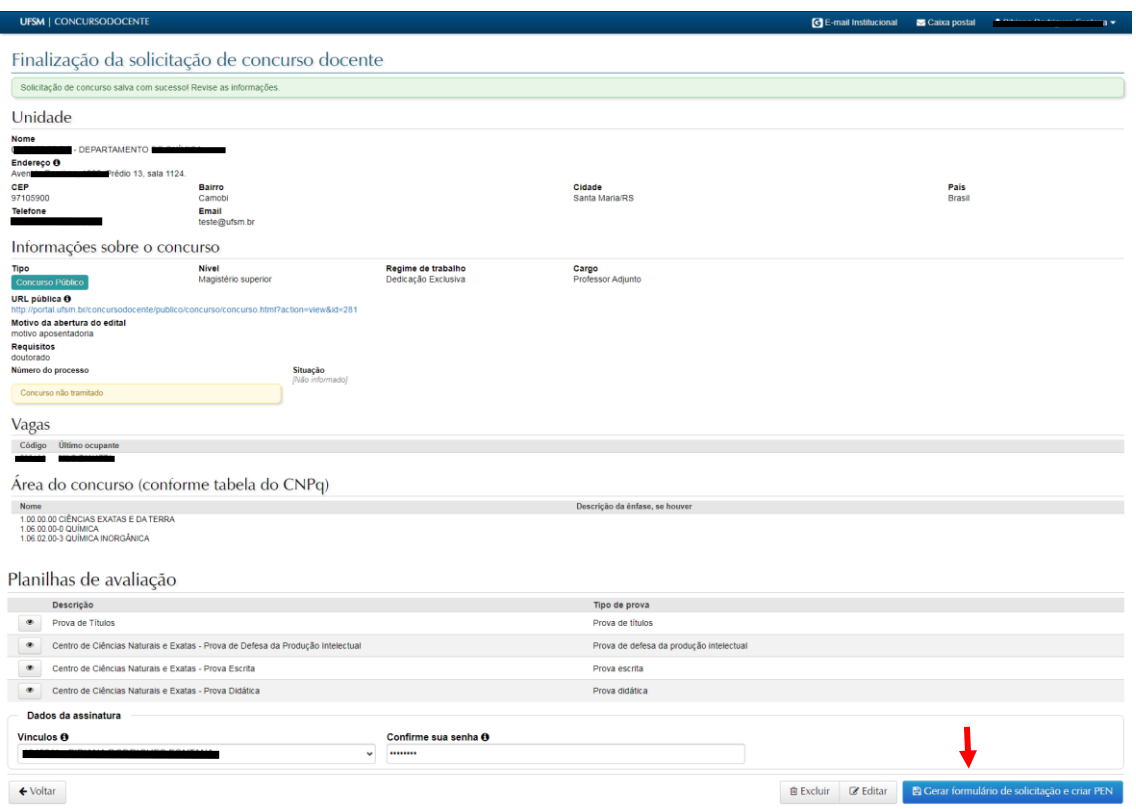

7) Estando de acordo com as informações, deve-se selecionar o vínculo e confirmar a senha, para assinar o fomulário. Por fim, clicar em "Gerar formulário de solicitação e criar PEN".

8) Quando a solicitação for finalizada, aparecerá a mensagem *"Solicitação de concurso finalizada com sucesso! Um novo documento foi criado. Para tramitá-lo, deve-se verificar se existem documentos obrigatórios a serem adicionados primeiramente."* e será gerado um Número Único de Protocolo (NUP) para o processo eletrônico de solicitação de abertura de Concurso Público. A partir desse momento, a solicitação também poderá ser acessada como processo eletrônico, na Caixa Postal do Departamento. \*Obs.: Depois de finalizada a solicitação, as informações constantes no formulário somente poderão ser editadas em passos de fluxo específicos para correção.

9) Caso as informações tenham sido preenchidas no formulário, mas a solicitação não tenha sido concluída (clicando-se em "Gerar formulário de solicitação e criar PEN"), para continuar o preenchimento e/ou assinar o formulário, bem como para excluir a solicitação, o(a) Chefe do Departamento deverá acessar o Sistema de Concurso Docente, clicar em "Meus Concursos" no menu principal e, então, selecionar a

solicitação de concurso que deseja, clicando no ícone

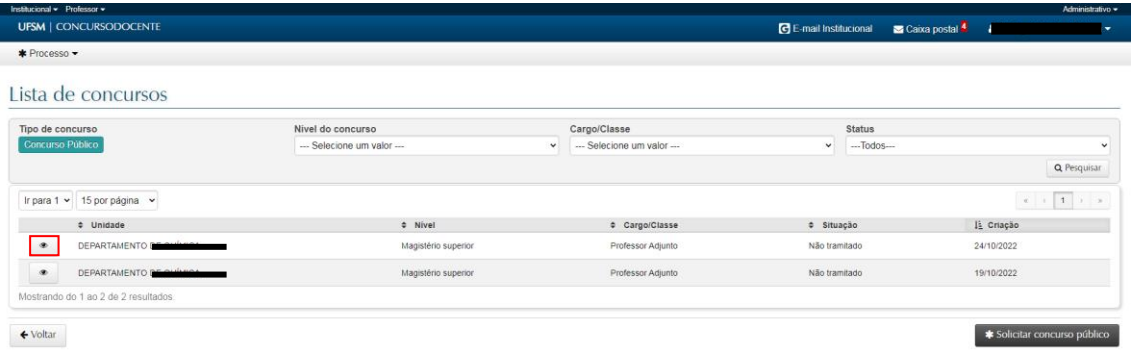

a) Para prosseguir com a solicitação, deverá clicar em "Editar". Nesse passo, poderá revisar e/ou alterar as informações já preenchidas. Para finalizar, devem ser seguidas as orientações descritas dos itens 6 ao 8.

b) Para excluir a solicitação, deverá clicar no botão "Excluir". Salienta-se que não é possível a exclusão da solicitação após a geração do Número Único de Protocolo (NUP). Caso sobrevenha decisão de não dar prosseguimento à solicitação de abertura de concurso, o cancelamento ocorrerá em passo de fluxo específico para esse fim.

10) Se a solicitação de abertura de concurso for finalizada (com a geração do NUP), para assinar o formulário, o(a) Chefe de Departamento deverá acessar o processo do concurso público na Caixa Postal,

localizar o formulário na lista de documentos inseridos e clicar no ícone , localizado ao lado do formulário.

11) Depois de finalizada a solicitação (passo descrito no item 8), para anexar a documentação necessária à solicitação de abertura de Concurso Público Docente, clique no botão "Tramitar", localizado no canto inferior direito da página, ou acesse o processo do concurso através da Caixa Postal.

12) Na tela seguinte, aparecerá o aviso de que existem documentos obrigatórios para o prosseguimento do processo. Clique no botão "+Inserir Documentos".

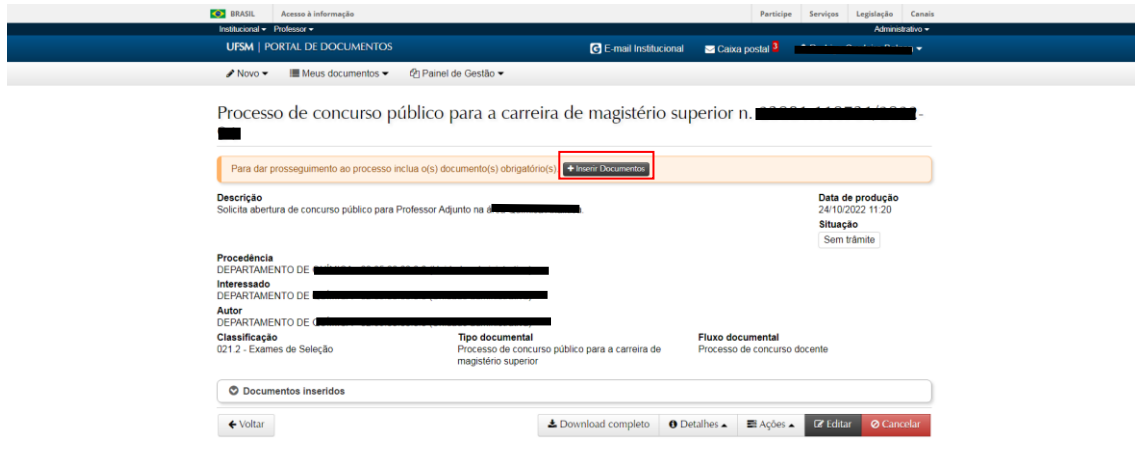

11) Na página "Inserir documentos", aparecerá a lista de documentos que deverão acompanhar a solicitação. Os documentos grifados em vermelho são impressindíveis para o prosseguimento da abertura do concurso.

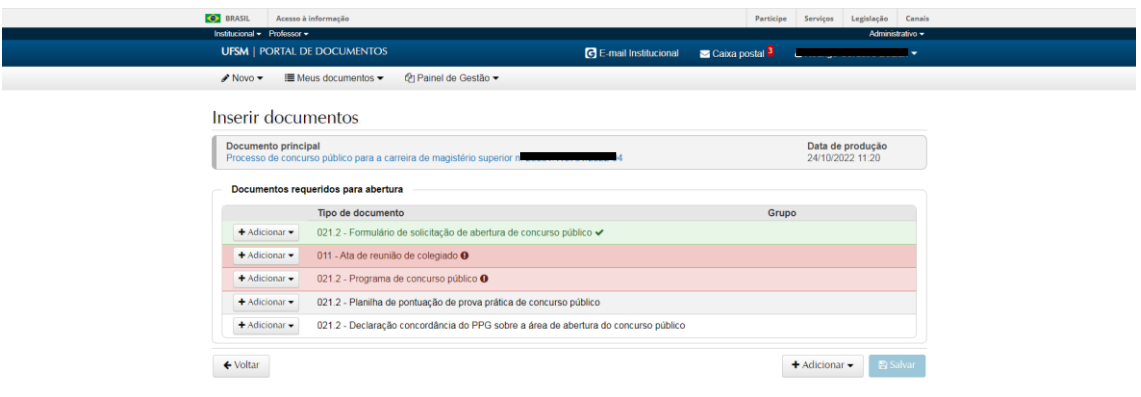

- O formulário (grifado em verde) já está preenchido e incluído no processo.
- A ata de reunião de colegiado (grifada em vermelho): **ver ANEXO I deste tutorial** quais assuntos necessitam de deliberação do Colegiado do Departamento e quais informações adicionais devem estar registradas na Ata.
- Programa de concurso público (grifado em vermelho): documentos contendo os tópicos que serão exigidos no certame e que foram aprovados pelo Colegiado do Departamento.
- Planilha de pontuação de Prova Prática de concurso público: esse documento **somente** precisará ser anexado se o Colegiado do Departamento definir que haverá prova prática. Salienta-se que as demais planilhas de avaliação (das Provas Escrita, Didática, de Títulos e de Defesa da Produção Intelectual) já estão cadastradas no Sistema de Concurso Docente e vinculadas ao processo, não sendo necessário inserí-las novamente.
- Declaração de concordância de Curso/PPG sobre a área de abertura do concurso público: caso não exista PPG a ser consultado para área definida do concurso, essa informação poderá constar em ata. Havendo divergência nas consultas, decisão caberá ao Conselho da Unidade (art. 6º, §6º, [Resolução N. 112/2022-UFSM\)](https://portal.ufsm.br/documentos/publico/documento.html?id=14489194) - neste caso, anexar ao processo a Ata do Conselho da Unidade.
- Relatórios de encargos didáticos do Departamento (dos 2 semestres anteriores à solicitação) gerar relatório do SIE na aplicação 1.1.2.20.12, para fins de comprovação ao que determina do Art. 5º, §3º da Resolução N. 112/2022.

12) Após a inclusão dos documentos, o processo precisará ser tramitado à Direção da Unidade para que manifeste a concordância com a solicitação. Para isso, clique no botão "Tramitar".

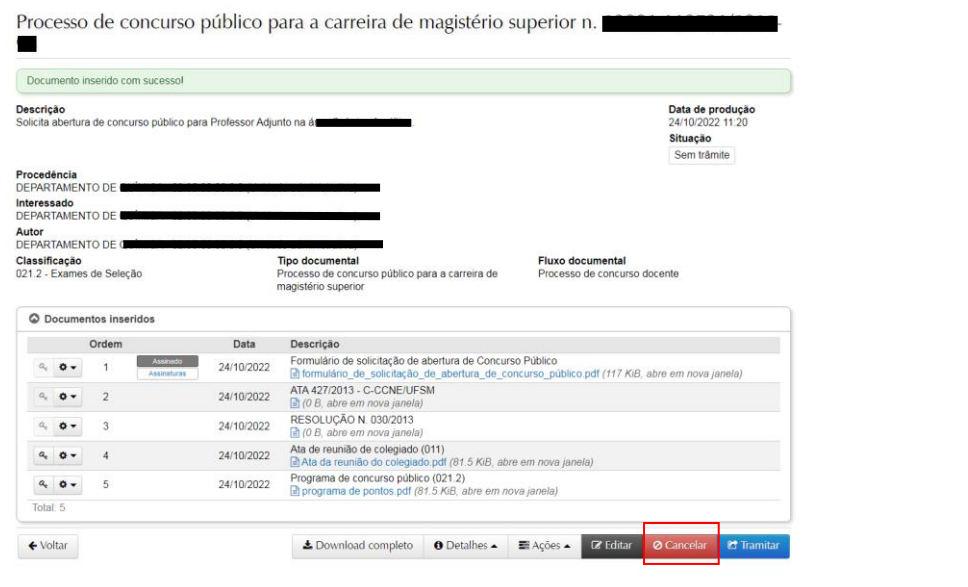

13) Na tela de tramitação, selecione o passo "Departamento solicita à Direção da Unidade de Ensino a abertura de concurso" e clique em "Tramitar". O destino será preenchido automaticamente.

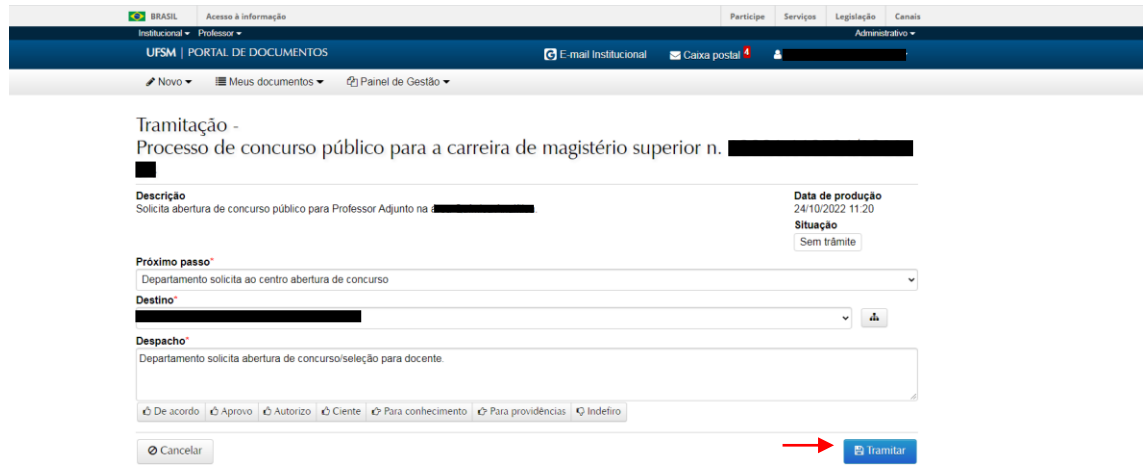

### **ORIENTAÇOES À DIREÇÃO DA UNIDADE UNIVERSITÁRIA**

1) A Direção da Unidade receberá o processo de abertura do Concurso Público na Caixa Postal, e deverá

realizar a assinatura do documento "*Formulário de abertura do concurso público*" , clicando no ícone , localizado ao lado do formulário.

2) Após assinatura, a Direção da Unidade terá a opção de tramitar o processo para:

- Núcleo de Concurso Docente (NCD), no passo "Direção do centro APROVA solicitação de concurso"; ou
- Retornar ao Departamento Didático no passo "Direção do centro solicita correções na solicitação".

# **ANEXO I**

#### **INFORMAÇÕES QUE NECESSITAM DE DELIBERAÇÃO DO COLEGIADO DO DEPARTAMENTO/CONSELHO DIRETOR E DEVERÃO CONSTAR NA ATA DO COLEGIADO**

*Os membros que participarem da reunião do Colegiado Departamental não devem possuir provável impedimento/conflito de interesse no concurso, devendo constar em Ata essa informação. Caso algum membro tenha impedimento não poderá participar das deliberações relacionadas ao concurso público em qualquer etapa.*

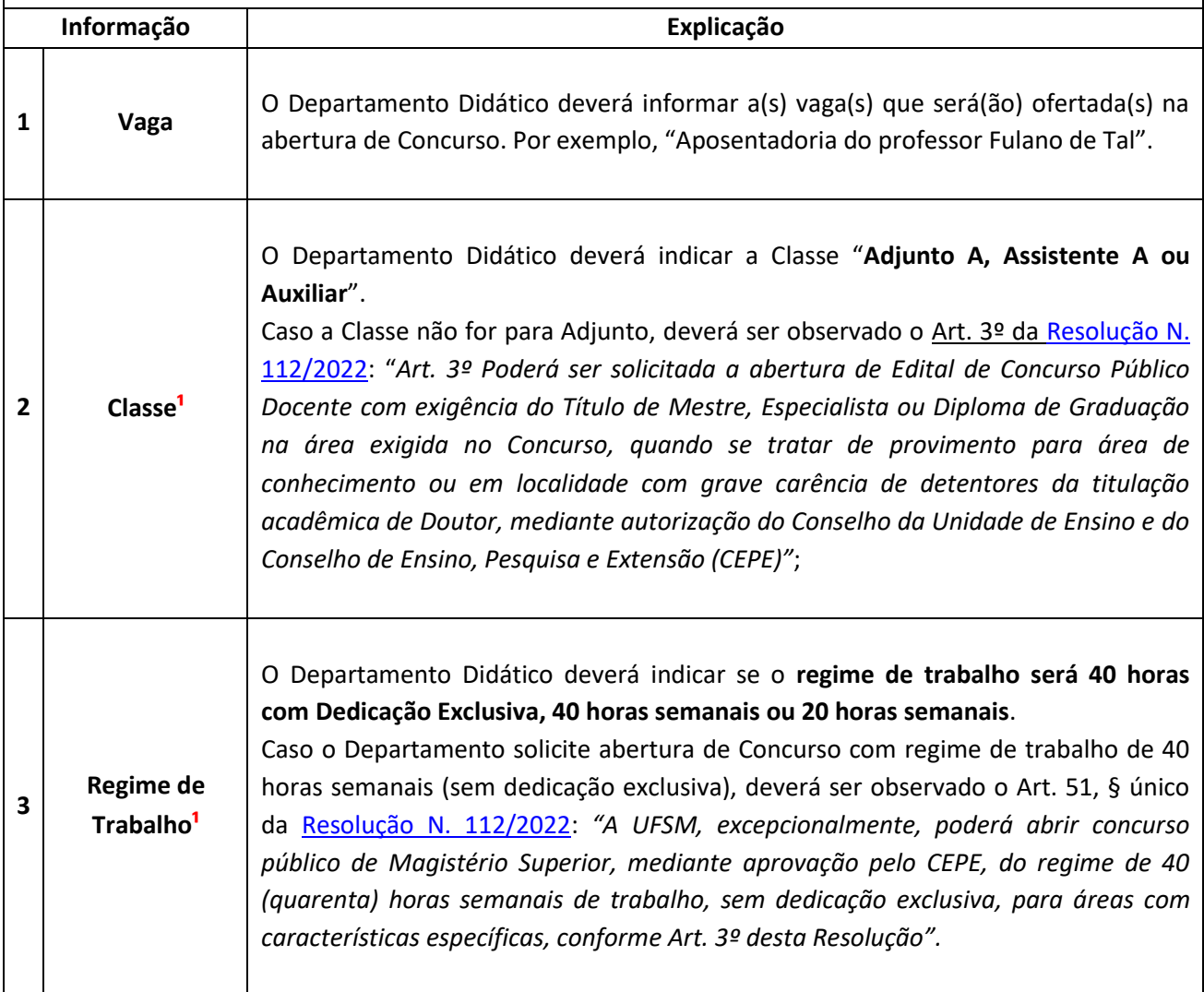

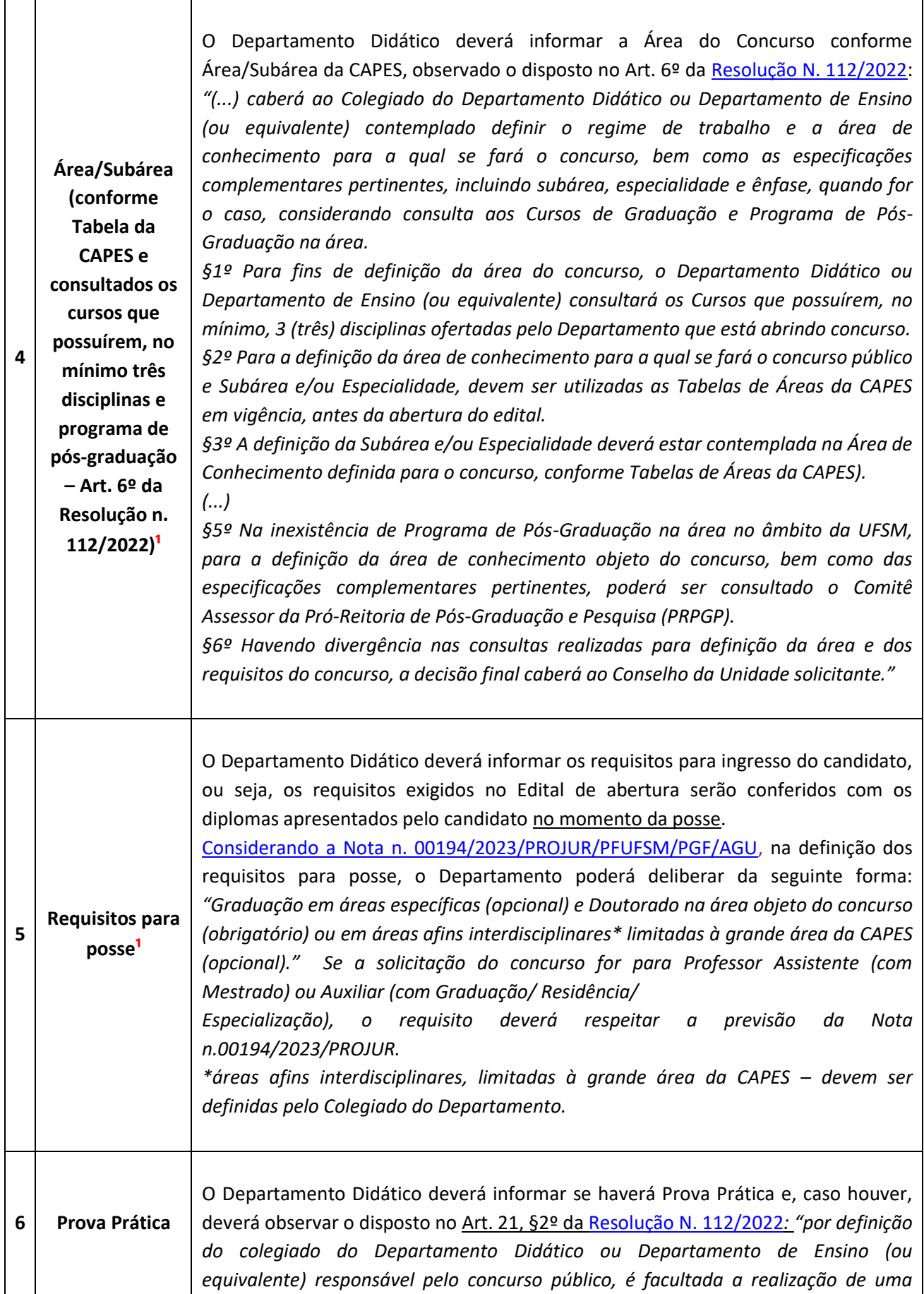

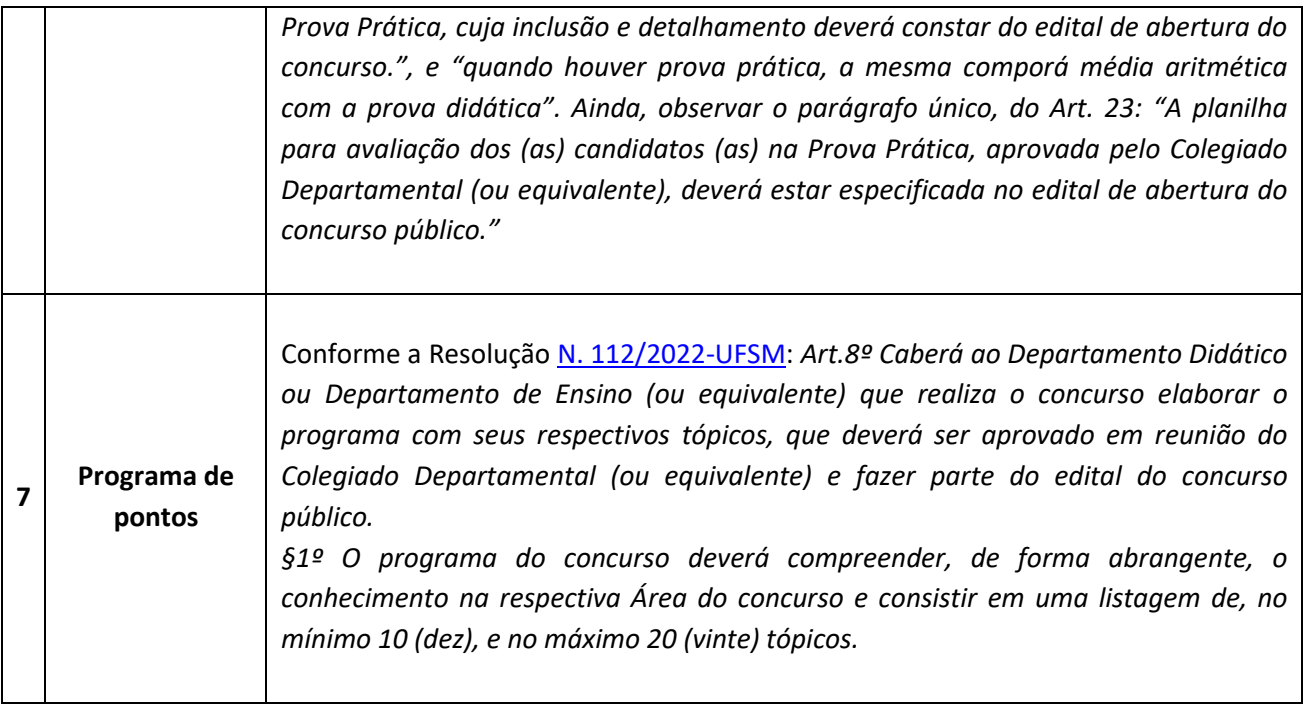

<sup>1</sup> A definição quanto à Classe (quando não for para Adjunto A), ao Regime de Trabalho (especialmente quando for 40 horas semanais sem Dedicação Exclusiva), à área de conhecimento do concurso e aos requisitos para posse deverá estar expressamente justificada na Ata da reunião do Colegiado do Departamento, conforme [Memorando N. 005/2023-CCON/PROGEP,](https://www.ufsm.br/app/uploads/sites/341/2023/09/Memorando-circular-N.-005.2023-CCON.pdf) enviado aos Departamentos e Unidades, em 30/05/2023, e disponibilizado na página da Coordenadora de Concursos/PROGEP.